# Microsoft<sup>®</sup> **Word 2010 QUICK REFERENCE CARD**

# **Custom Guide** Deman Learn  $0<sub>n</sub>$

#### CUSTOMIZABLE TRAINING MATERIALS

(888) 903-2432 | gr.customguide.com

# THE WORD 2010 SCREEN

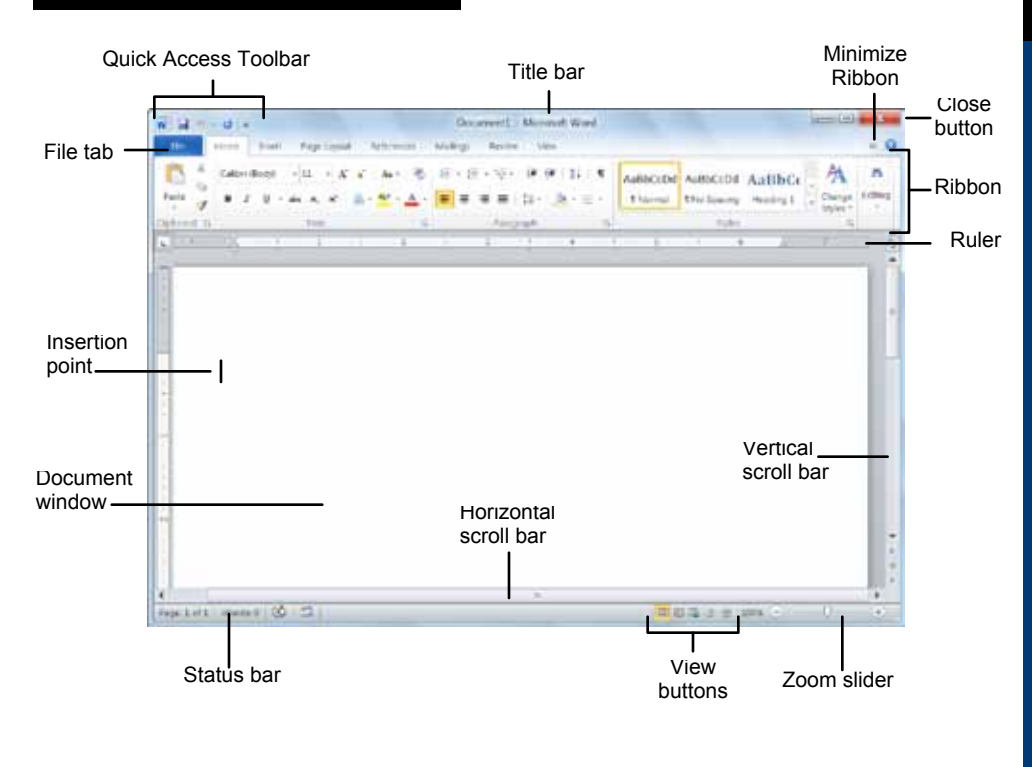

# THE WORD 2010 SCREEN

The File tab menu and Backstage view contain commands for working with a program's files, such as Open, Save, Close, New, and Print.

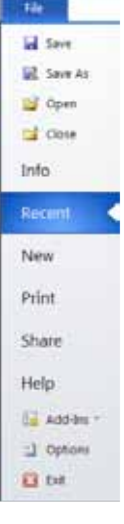

• To Create a New Document: Click the File tab, click the New tab, and click the **Create button.** . To Open a Document: Click the File

tab and click the **Open** button.

. To Save a Document: Click the Save button on the Quick Access Toolbar.

• To Save a Document with a Different Name: Click the File tab, click the Save As button, and enter a new name for the document.

To Preview and Print Document: Click the File tab and click the Print tab.

. To Undo: Click the Undo button on the Quick Access Toolbar.

. To Move Text with the Mouse: Select the text you want to move, drag the text to a new location, and release the mouse button

. To Replace Text: Click the Replace button in the Editing group on the Home tab. Or, press  $\langle$ Ctrl> +  $\langle$ H>.

. To Close a Document: Click the Close button.

. To Correct a Spelling Error: Right-click the error and select a correction from the contextual menu. Or, press <F7> to run the Spell Checker.

. To Minimize the Ribbon: Click the Minimize Ribbon button on the Ribbon. Or, press  $\langle \text{Ctrl} \rangle + \langle \text{F1} \rangle$ . Or, double-click a tab. Or, right-click a tab and select Minimize the Ribbon from the contextual menu.

.To Change Program Settings: Click the File tab and click the Options button.

• To Get Help: Press <F1> to open the Help window. Type your question and press <Enter>.

# **KEYBOARD SHORTCUTS**

# **GENERAL**

**Open a Document** 

 $<$ Ctrl> +  $<$ O>

#### **NAVIGATION**

To Open the Navigation Pane: Click the Find button in the Editing group on the Home tab. Or, press  $\leq$ Ctrl> +  $\leq$ F>.

To Search for a Word or Phrase: Click the Search box, type the word or phrase, and press <**Enter>**.

To View a Document's Headings or Pages: Click the appropriate tab in the Navigation Pane

## **EDITING**

. To Cut or Copy Text: Select the text you want to cut or copy and click the **Cut** or **Copy** button in the Clipboard group on the Home tab.

. To Paste Text: Place the insertion point where you want to paste and click the Paste button in the Clipboard group on the Home tab.

. To Preview an Item Before Pasting: Place the insertion point where you want to paste, click the **Paste** button list arrow in the Clipboard group on the Home tab, and select a preview option to view the item.

• To Insert a Comment: Select the text where you want to insert a comment and click the Review tab on the Ribbon. Click the New **Comment** button in the Comments group. Type a comment, then click outside the comment text box.

• To Delete a Comment: Select the comment, click the Review tab on the Ribbon, and click the Delete Comment button in the Comments group.

#### **TABLES**

. To Insert a Table: Click the Insert tab on the Ribbon, click the Table button in the Tables group, and select **Insert Table** from the list.

• To Insert a Column or Row: Click the Layout tab under Table Tools on the Ribbon and use the commands located in the Rows & Columns group.

. To Delete a Column or Row: Select the column or row you want to delete, click the **Layout** tab under Table Tools on the Ribbon, click the Delete button in the Rows & Columns group, and select an appropriate option from the list.

. To Adjust Column Width or Row Height: Select the column or row you want to adjust, click the Layout tab under Table Tools on the Ribbon, and use the commands located in the Cell Size group.

#### **FORMATTING**

• To Format Text: Use the commands in the Font group on the Home tab, or click the **Dialog Box Launcher** in the Font group to open the Font dialog box.

. To Copy Formatting with the Format Painter: Select the text with the formatting you want to copy and click the Format Painter button in the Clipboard group on the Home tab. Then, select the text to which you want to apply the copied formatting.

. To Indent a Paragraph: Click the Increase Indent button in the Paragraph group on the Home tab.

. To Decrease an Indent: Click the Decrease Indent button in the Paragraph group on the Home tab.

• To Create a Bulleted or Numbered List: Select the paragraphs you want to bullet or number and click the **Bullets** or **Numbering** button in the Paragraph group on the Home tab.

. To Change Page Orientation: Click the Page Layout tab on the Ribbon, click the **Orientation** button in the Page Setup group, and select an option from the list.

• To Insert a Header or Footer: Click the *Insert* tab on the Ribbon and click the Header or Footer button in the Header & Footer group.

. To Insert a Manual Page Break: Click the Insert tab on the Ribbon and click the Page Break button in the Pages group.

### **DRAWING AND GRAPHICS**

• To Insert Clip Art: Click the Insert tab on the Ribbon and click the Clip Art button in the Illustrations group. Type the name of what you're looking for in the "Search for" box and press <Enter>.

. To Insert a Picture: Click the Insert tab on the Ribbon and click the Picture button in the Illustrations group. Find and select the picture you want to insert and click **Insert**.

• To Insert a Screenshot: Click the Insert tab on the Ribbon and click the **Screenshot** button in the Illustrations group. Select an available window from the list, or select the **Screen Clipping** option to take a screen clip.

• To Draw a Shape: Click the **Insert** tab on the Ribbon, click the Shapes button in the Shapes group, and select the shape you want to insert. Then, click where you want to draw the shape and drag until the shape reaches the desired size. Hold down the <Shift> key while you drag to draw a perfectly proportioned shape or straight line.

• To Insert WordArt: Click the Insert tab on the Ribbon, click the **WordArt** button in the Text group, and select a design from the WordArt Gallery. Click the text box and enter your text. If necessary, click the text box and drag it to the desired position.

. To Insert SmartArt: Click the Insert tab on the Ribbon, click the **SmartArt** button in the Illustrations group, select a layout, and click OK.

• To Resize an Object: Click the object to select it, click and drag one of its sizing handles, and release the mouse button when the object reaches the desired size. Hold down the <Shift> key while dragging to maintain the object's proportions while resizing it.

. To Format an Object: Double-click the object and use the commands located on the Format tab.

. To Delete an Object: Select the object and press the <Delete> key.

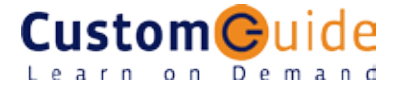